# MATLAB® Compiler SDK™ Getting Started Guide

# MATLAB®

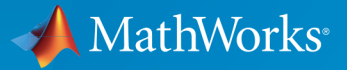

®

R2015b

### How to Contact MathWorks

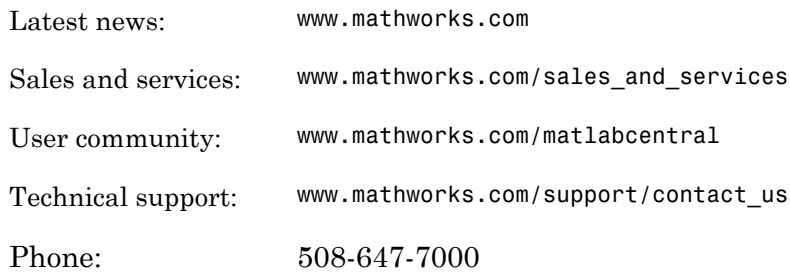

The MathWorks, Inc. 3 Apple Hill Drive Natick, MA 01760-2098

 $\boldsymbol{\mathcal{D}}$ 

 $\blacktriangleright$ 

#### *MATLAB® Compiler SDK™ Getting Started Guide*

#### © COPYRIGHT 2012–2015 by The MathWorks, Inc.

The software described in this document is furnished under a license agreement. The software may be used or copied only under the terms of the license agreement. No part of this manual may be photocopied or reproduced in any form without prior written consent from The MathWorks, Inc.

FEDERAL ACQUISITION: This provision applies to all acquisitions of the Program and Documentation by, for, or through the federal government of the United States. By accepting delivery of the Program or Documentation, the government hereby agrees that this software or documentation qualifies as commercial computer software or commercial computer software documentation as such terms are used or defined in FAR 12.212, DFARS Part 227.72, and DFARS 252.227-7014. Accordingly, the terms and conditions of this Agreement and only those rights specified in this Agreement, shall pertain to and govern the use, modification, reproduction, release, performance, display, and disclosure of the Program and Documentation by the federal government (or other entity acquiring for or through the federal government) and shall supersede any conflicting contractual terms or conditions. If this License fails to meet the government's needs or is inconsistent in any respect with federal procurement law, the government agrees to return the Program and Documentation, unused, to The MathWorks, Inc.

#### **Trademarks**

MATLAB and Simulink are registered trademarks of The MathWorks, Inc. See [www.mathworks.com/trademarks](http://www.mathworks.com/trademarks) for a list of additional trademarks. Other product or brand names may be trademarks or registered trademarks of their respective holders.

#### **Patents**

MathWorks products are protected by one or more U.S. patents. Please see [www.mathworks.com/patents](http://www.mathworks.com/patents) for more information.

#### Revision History

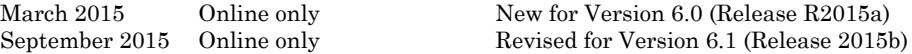

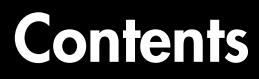

### **[Overview of MATLAB Compiler SDK](#page-4-0)**

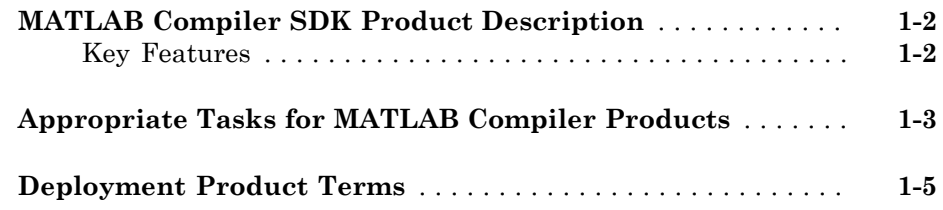

#### **[Examples](#page-16-0)**

# $2<sub>1</sub>$  $2<sub>1</sub>$

[1](#page-4-0)

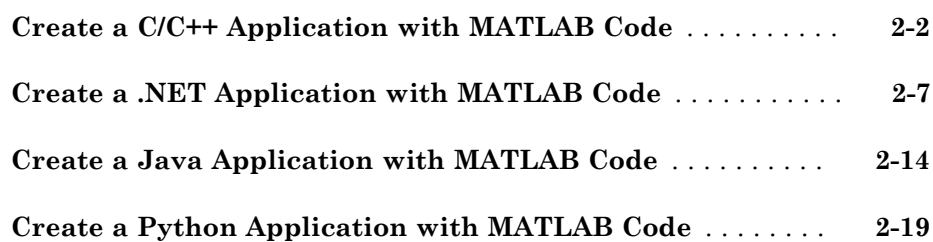

# **[Using MATLAB Production Server](#page-38-0)**

# [3](#page-38-0)

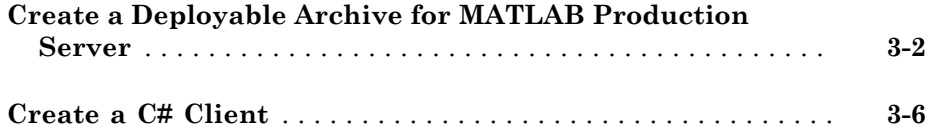

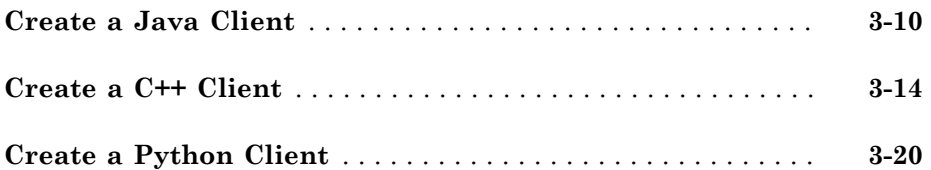

# <span id="page-4-0"></span>Overview of MATLAB Compiler SDK

1

- ["MATLAB Compiler SDK Product Description" on page 1-2](#page-5-0)
- ["Appropriate Tasks for MATLAB Compiler Products" on page 1-3](#page-6-0)
- ["Deployment Product Terms" on page 1-5](#page-8-0)

#### MATLAB Compiler SDK Product Description Build software components from MATLAB programs

<span id="page-5-0"></span>MATLAB<sup>®</sup> Compiler SDK™ extends the functionality of MATLAB Compiler™ to let you build C/C++ shared libraries, Microsoft® .NET assemblies, and Java® classes from MATLAB programs. These components can be integrated with custom applications and then deployed to desktop, web, and enterprise systems.

MATLAB Compiler SDK includes a development version of MATLAB Production Server<sup>™</sup> for testing and debugging application code and  $\text{Excel}^{\mathbb{B}}$  add-ins before deploying them to web applications and enterprise systems.

Applications created using software components from MATLAB Compiler SDK can be shared royalty-free with users who do not need MATLAB. These applications use the MATLAB Runtime, a set of shared libraries that enables the execution of compiled MATLAB applications or components.

### <span id="page-5-1"></span>Key Features

- Packaging of your MATLAB programs as C/C++ shared libraries, Microsoft .NET assemblies, and Java classes
- Royalty-free distribution of software components to users who do not need MATLAB
- Development and test framework for MATLAB Production Server for integration with web and enterprise systems
- Encryption of MATLAB code to protect your intellectual property

# Appropriate Tasks for MATLAB Compiler Products

<span id="page-6-0"></span>MATLAB Compiler generates standalone applications and Excel add-ins. MATLAB Compiler SDK generates C/C++ shared libraries, deployable archives for use with MATLAB Production Server, Java packages, .NET assemblies, and COM components.

While MATLAB Compiler and MATLAB Compiler SDK let you run your MATLAB application outside the MATLAB environment, it is not appropriate for all external tasks you may want to perform. Some tasks require either the MATLAB Coder™ product or MATLAB external interfaces. Use the following table to determine if MATLAB Compiler or MATLAB Compiler SDK is appropriate to your needs.

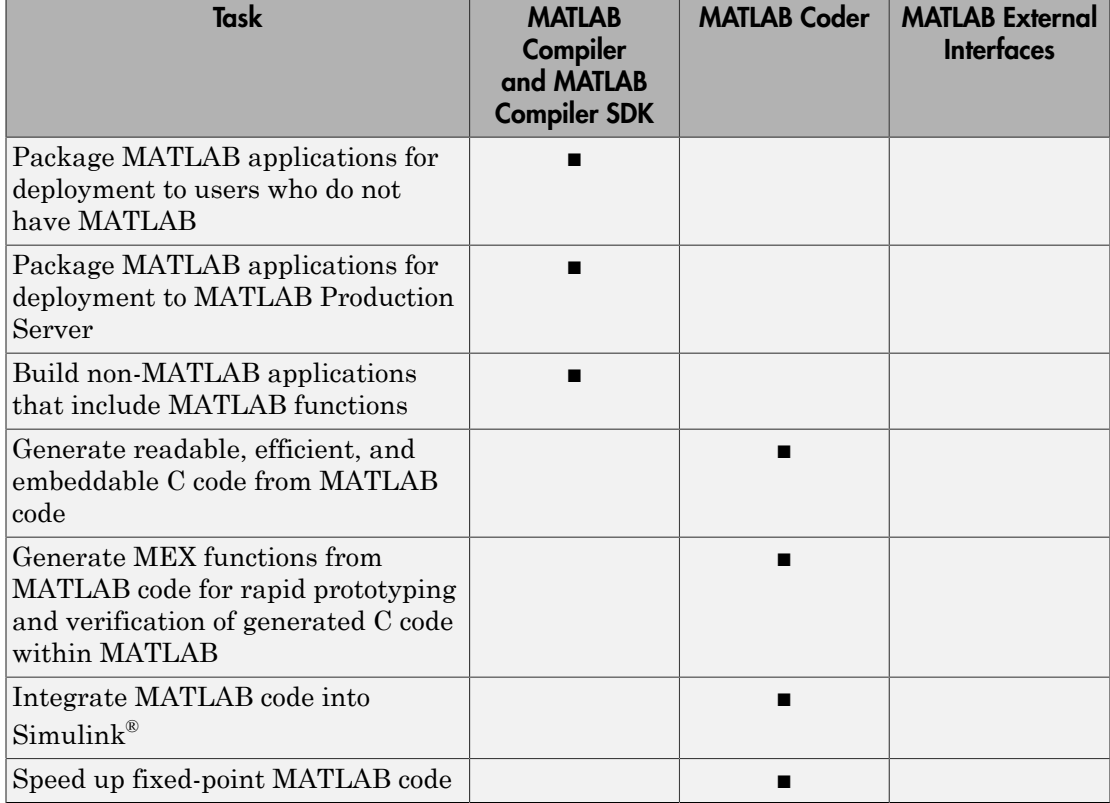

#### MATLAB Compiler Task Matrix

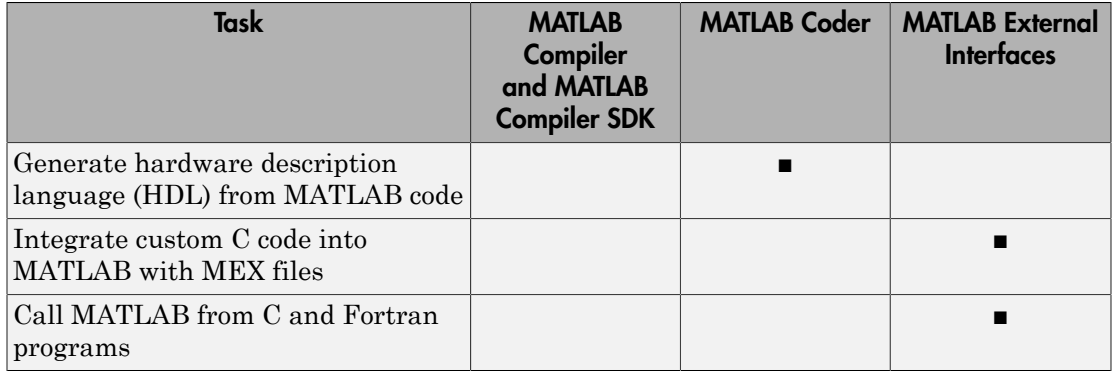

For information on MATLAB Coder see "MATLAB Coder".

For information on MATLAB external interfaces see "External Code Integration".

# Deployment Product Terms

#### <span id="page-8-0"></span>**A**

*Add-in* — A Microsoft Excel add-in is an executable piece of code that can be actively integrated into a Microsoft Excel application. Add-ins are front-ends for COM components, usually written in some form of Microsoft Visual Basic® .

*Application program interface (API)* — A set of classes, methods, and interfaces that is used to develop software applications. Typically an API is used to provide access to specific functionality. See *MWArray*.

*Application* — An end user-system into which a deployed functions or solution is ultimately integrated. Typically, the end goal for the deployment customer is integration of a deployed MATLAB function into a larger enterprise environment application. The deployment products prepare the MATLAB function for integration by wrapping MATLAB code with enterprise-compatible source code, such as  $C, C++, C# (NET), F#,$ and Java code.

*Assembly* — An executable bundle of code, especially in .NET.

#### **B**

*Binary* — See *Executable*.

*Boxed Types* — Data types used to wrap opaque C structures.

*Build* — See *Compile*.

#### **C**

*Class* — A user-defined type used in C++, C#, and Java, among other object-oriented languages, that is a prototype for an object in an object-oriented language. It is analogous to a derived type in a procedural language. A class is a set of objects which share a common structure and behavior. Classes relate in a class hierarchy. One class is a specialization (a *subclass*) of another (one of its *superclasses*) or comprises other classes. Some classes use other classes in a client-server relationship. Abstract classes have no members, and concrete classes have one or more members. Differs from a *MATLAB class*

*Compile* — In MATLAB Compiler and MATLAB Compiler SDK, to compile MATLAB code involves generating a binary that wraps around MATLAB code, enabling it to execute in various computing environments. For example, when MATLAB code is

compiled into a Java package, a Java wrapper provides Java code that enables the MATLAB code to execute in a Java environment.

*COM component* — In MATLAB Compiler, the executable back-end code behind a Microsoft Excel add-in. In MATLAB Compiler SDK, an executable component, to be integrated with Microsoft COM applications.

*Console application* — Any application that is executed from a system command prompt window.

#### **D**

*Data Marshaling* — Data conversion, usually from one type to another. Unless a MATLAB deployment customer is using type-safe interfaces, data marshaling—as from mathematical data types to MathWorks® data types such as represented by the MWArray API—must be performed manually, often at great cost.

*Deploy* — The act of integrating MATLAB code into a larger-scale computing environment, usually to an enterprise application, and often to end users.

*Deployable archive* — The deployable archive is embedded by default in each binary generated by MATLAB Compiler or MATLAB Compiler SDK. It houses the deployable package. All MATLAB-based content in the deployable archive uses the Advanced Encryption Standard (AES) cryptosystem. See "Additional Details".

*DLL* — Dynamic link library. Microsoft's implementation of the shared library concept for Windows® . Using DLLs is much preferred over the previous technology of static (or non-dynamic) libraries, which had to be manually linked and updated.

#### **E**

*Empties* — Arrays of zero (0) dimensions.

*Executable* — An executable bundle of code, made up of binary bits (zeros and ones) and sometimes called a *binary*.

#### **F**

*Fields* — For this definition in the context of MATLAB Data Structures, see *Structs*.

*Fields and Properties* — In the context of .NET, *Fields* are specialized classes used to hold data. *Properties* allow users to access class variables as if they were accessing member fields directly, while actually implementing that access through a class method.

#### **I**

*Integration* — Combining deployed MATLAB code's functionality with functionality that currently exists in an enterprise application. For example, a customer creates a mathematical model to forecast trends in certain commodities markets. In order to use this model in a larger-scale financial application (one written with the Microsoft .NET Framework, for instance) the deployed financial model must be integrated with existing C# applications, run in the .NET enterprise environment.

*Instance* — For the definition of this term in context of MATLAB Production Server software, see *MATLAB Production Server Server Instance*.

#### **J**

*JAR* — Java archive. In computing software, a JAR file (or Java ARchive) aggregates many files into one. Software developers use JARs to distribute Java applications or libraries, in the form of classes and associated metadata and resources (text, images, etc.). Computer users can create or extract JAR files using the jar command that comes with a Java Development Kit (JDK).

Java-MATLAB Interface — Known as the *JMI Interface*, this is the Java interface built into MATLAB software.

*JDK* — The *Java Development Kit* is a free Oracle® product which provides the environment required for programming in Java.

#### *JMI Interface* — see *Java-MATLAB Interface*.

*JRE* — *Java Run-Time Environment* is the part of the Java Development Kit (JDK) required to run Java programs. It comprises the Java Virtual Machine, the Java platform core classes, and supporting files. It does not include the compiler, debugger, or other tools present in the JDK<sup>™</sup>. The JRE<sup>™</sup> is the smallest set of executables and files that constitute the standard Java platform.

#### **M**

*Magic Square* — A square array of integers arranged so that their sum is the same when added vertically, horizontally, or diagonally.

*MATLAB Runtime* — An execution engine made up of the same shared libraries. MATLAB uses these libraries to enable the execution of MATLAB files on systems without an installed version of MATLAB.

*MATLAB Runtime singleton* — See *Shared MATLAB Runtime instance*.

*MATLAB Runtime workers* — A MATLAB Runtime session. Using MATLAB Production Server software, you have the option of specifying more than one MATLAB Runtime session, using the --num-workers options in the server configurations file.

*MATLAB Production Server Client* — In the MATLAB Production Server software, clients are applications written in a language supported by MATLAB Production Server that call deployed functions hosted on a server.

*MATLAB Production Server Configuration* — An instance of the MATLAB Production Server containing at least one server and one client. Each configuration of the software usually contains a unique set of values in the server configuration file, main\_config.

*MATLAB Production Server Server Instance* — A logical server configuration created using the mps-new command in MATLAB Production Server software.

*MATLAB Production Server Software* — Product for server/client deployment of MATLAB programs within your production systems, enabling you to incorporate numerical analytics in enterprise applications. When you use this software, web, database, and enterprise applications connect to MATLAB programs running on MATLAB Production Server via a lightweight client library, isolating the MATLAB programs from your production system. MATLAB Production Server software consists of one or more servers and clients.

*Marshaling* — See *Data Marshaling*.

*mbuild* — MATLAB Compiler SDK command that compiles and links C and C++ source files into standalone applications or shared libraries. For more information, see the mbuild function reference page.

*mcc* — The MATLAB command that invokes the compiler. It is the command-line equivalent of using the compiler apps.

*Method Attribute* — In the context of .NET, a mechanism used to specify declarative information to a .NET class. For example, in the context of client programming with MATLAB Production Server software, you specify method attributes to define MATLAB structures for input and output processing.

*mxArray interface* — The MATLAB data type containing all MATLAB representations of standard mathematical data types.

*MWArray interface* — A proxy to mxArray. An application program interface (API) for exchanging data between your application and MATLAB. Using MWArray, you marshal data from traditional mathematical types to a form that can be processed and understood by MATLAB data type mxArray. There are different implementations of the MWArray proxy for each application programming language.

#### **P**

*Package* — The act of bundling the deployed MATLAB code, along with the MATLAB Runtime and other files, into an installer that can be distributed to others. The compiler apps place the installer in the for redistribution subfolder. In addition to the installer, the compiler apps generate a number of lose artifacts that can be used for testing or building a custom installer.

#### *PID File* — See *Process Identification File (PID File)*.

*Pool* — A pool of threads, in the context of server management using MATLAB Production Server software. Servers created with the software do not allocate a unique thread to each client connection. Rather, when data is available on a connection, the required processing is scheduled on a *pool*, or group, of available threads. The server configuration file option --num-threads sets the size of that pool (the number of available request-processing threads) in the master server process.

*Process Identification File (PID File)* — A file that documents informational and error messages relating to a running server instance of MATLAB Production Server software.

*Program* — A bundle of code that is executed to achieve a purpose. Programs usually are written to automate repetitive operations through computer processing. Enterprise system applications usually consist of hundreds or even thousands of smaller programs.

*Properties* — For this definition in the context of .NET, see *Fields and Properties*.

*Proxy* — A software design pattern typically using a class, which functions as an interface to something else. For example, MWArray is a proxy for programmers who need to access the underlying type mxArray.

#### **S**

*Server Instance* — See MATLAB Production Server Server Instance.

*Shared Library* — Groups of files that reside in one space on disk or memory for fast loading into Windows applications. Dynamic-link libraries (DLLs) are Microsoft's implementation of the shared library concept for Microsoft Windows.

*Shared MATLAB Runtime instance* — When using MATLAB Compiler SDK, you can create a shared MATLAB Runtime instance, also known as a *singleton*. When you invoke MATLAB Compiler with the -S option through the compiler (using either mcc or a compiler app), a single MATLAB Runtime instance is created for each COM component or Java package in an application. You reuse this instance by sharing it among all subsequent class instances. Such sharing results in more efficient memory usage and eliminates the MATLAB Runtime startup cost in each subsequent class instantiation. All class instances share a single MATLAB workspace and share global variables in the deployed MATLAB files. MATLAB Compiler SDK creates singletons by default for .NET assemblies. MATLAB Compiler creates singletons by default for the COM components used by the Excel add-ins.

*State* — The present condition of MATLAB, or the MATLAB Runtime. MATLAB functions often carry state in the form of variable values. The MATLAB workspace itself also maintains information about global variables and path settings. When deploying functions that carry state, you must often take additional steps to ensure state retention when deploying applications that use such functions.

*Structs* — MATLAB Structures. Structs are MATLAB arrays with elements that you access using textual field designators. Fields are data containers that store data of a specific MATLAB type.

*System Compiler* — A key part of Interactive Development Environments (IDEs) such as Microsoft Visual Studio<sup>®</sup>.

#### **T**

*Thread* — A portion of a program that can run independently of and concurrently with other portions of the program. See *pool* for additional information on managing the number of processing threads available to a server instance.

*Type-safe interface* — An API that minimizes explicit type conversions by hiding the MWArray type from the calling application.

#### **W**

*Web Application Archive (WAR)* —In computing, a Web Application Archive is a JAR file used to distribute a collection of JavaServer pages, servlets, Java classes, XML files, tag libraries, and static web pages that together constitute a web application.

*Webfigure* — A MathWorks representation of a MATLAB figure, rendered on the web. Using the WebFigures feature, you display MATLAB figures on a website for graphical manipulation by end users. This enables them to use their graphical applications from anywhere on the web, without the need to download MATLAB or other tools that can consume costly resources.

*Windows Communication Foundation (WCF)* — The Windows Communication Foundation $TM$  is an application programming interface in the .NET Framework for building connected, service-oriented, web-centric applications. WCF is designed in accordance with service oriented architecture principles to support distributed computing where services are consumed by client applications.

# <span id="page-16-0"></span>Examples

- ["Create a C/C++ Application with MATLAB Code" on page 2-2](#page-17-0)
- ["Create a .NET Application with MATLAB Code" on page 2-7](#page-22-0)
- ["Create a Java Application with MATLAB Code" on page 2-14](#page-29-0)
- ["Create a Python Application with MATLAB Code" on page 2-19](#page-34-0)

# Create a C/C++ Application with MATLAB Code

<span id="page-17-0"></span>This example shows how to create a C/C++ shared library using a MATLAB function. You then integrate it into an application.

- 1 In MATLAB, examine the MATLAB code that you want to deploy as a shared library.
	- a Open addmatrix.m.

```
function a = addmatrix(a1, a2)
```

```
a = a1 + a2;
```
b At the MATLAB command prompt, enter addmatrix(1,2).

The output appears as follows:

ans  $=$ 

3

- 2 Open the **Library Compiler** app.
	- a On the toolstrip, select the **Apps** tab.
	- **b** Click the arrow at the far right of the tab.
	- c Click **Library Compiler**s.

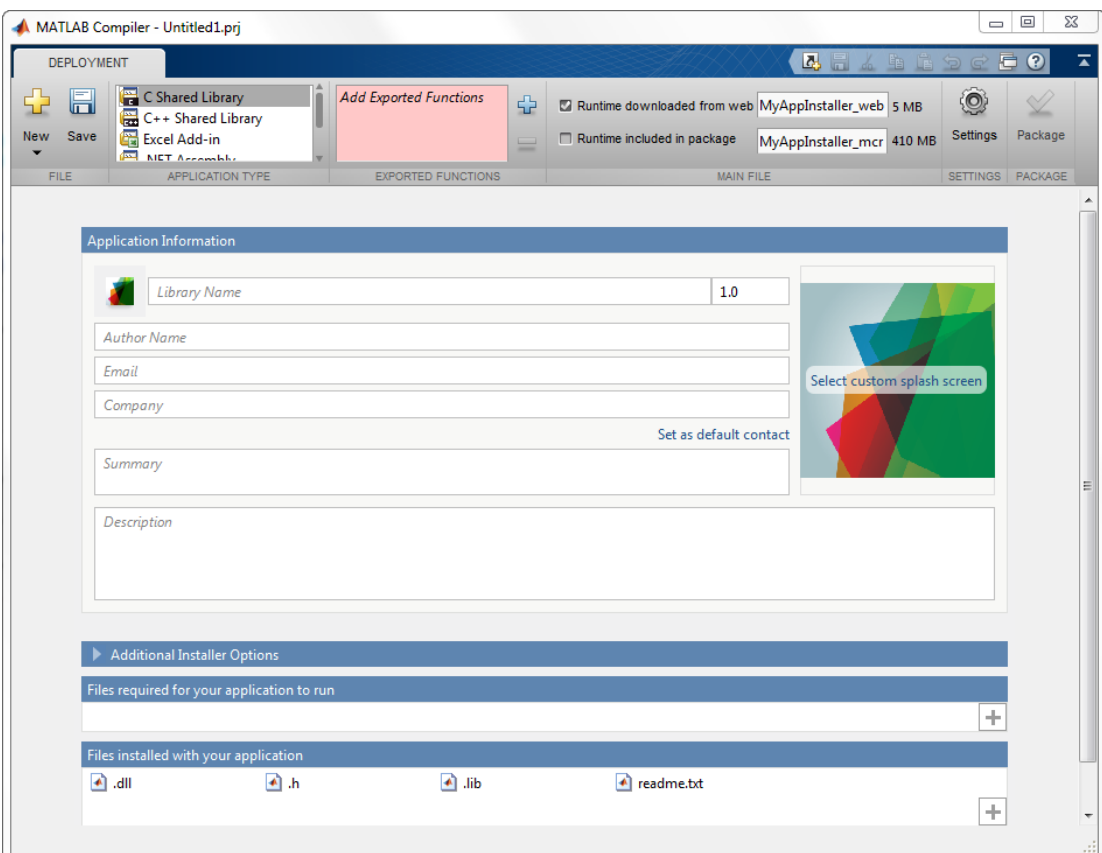

- 3 In the **Application Type** section of the toolstrip, select **C++ Shared Library** from the list.
- 4 Specify the MATLAB functions you want to deploy.
	- a In the **Exported Functions** section of the toolstrip, click the plus button.
	- **b** In the file explorer that opens, locate and select the addmatrix.m file.

addmatrix.m is located in *matlabroot*\extern\examples\compilersdk.

- c Click **Open** to select the file and close the file explorer.
- 5 In the **Packaging Options** section of the toolstrip, verify that the **Runtime downloaded from web** check box is selected.

This option creates an application installer that automatically downloads the MATLAB Runtime and installs it along with the deployed shared library.

6 Click **Package**.

The Package window opens while the library is being generated.

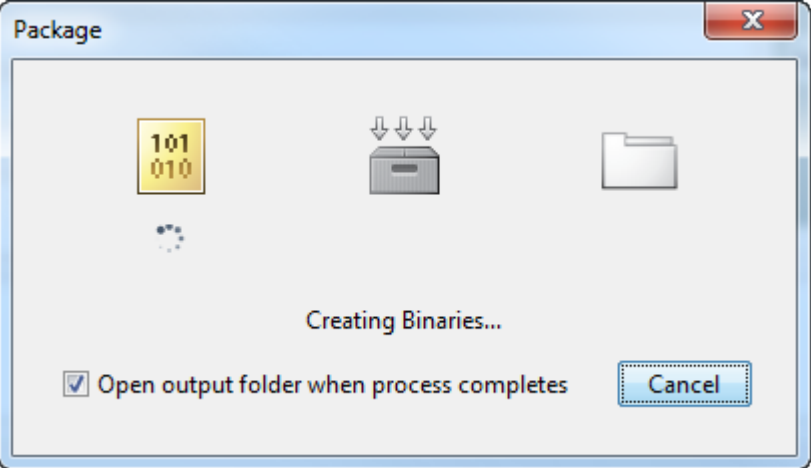

- 7 Select the **Open output folder when process completes** check box.
- 8 Click **Close** on the Package window.
- 9 Verify the contents of the generated output:
	- for redistribution  $-$  A folder containing the installer to distribute the standalone application
	- for testing  $-$  A folder containing the raw files generated by the compiler
	- for redistribution\_files\_only  $-$  A folder containing only the files needed to redistribute the application
	- PackagingLog.txt  $-A$  log file generated by the compiler.
- 10 Open the for redistribution folder.
- 11 Run the installer.
- 12 In the folder containing the generated shared libraries, create a new file called addmatrix.cpp.
- 13 Using a text editor, open addmatrix.cpp.
- 14 Copy the following into the file.

```
#include "addmatrix.h"
```

```
int run main(int argc, char **argv)
{
   if (!mclInitializeApplication(NULL,0)) 
     {
       std::cerr << "could not initialize the application properly"
                  << std::endl;
        return -1;
     }
   if( !addmatrixInitialize() )
     {
       std::cerr << "could not initialize the library properly"
                  << std::endl;
       return -1;
     }
   try
     {
       // Create input data
       double data[] = {1,2,3,4,5,6,7,8,9};
      mwArray in1(3, 3, mxDOUBLE CLASS, mxREAL);
      mwArray in2(3, 3, mxDOUBLE CLASS, mxREAL);
       in1.SetData(data, 9);
       in2.SetData(data, 9);
       // Create output array
       mwArray out;
       // Call the library function
       addmatrix(1, out, in1, in2);
       std::cout << "The value of added matrix is:" << std::endl;
       std::cout << out << std::endl;
     }
   catch (const mwException& e)
     {
       std::cerr << e.what() << std::endl;
       return -2;
     }
  catch (\ldots) {
       std::cerr << "Unexpected error thrown" << std::endl;
       return -3;
     }
```

```
 addmatrixTerminate();
       mclTerminateApplication();
       return 0;
    }
   int main()
    {
       mclmcrInitialize();
       return mclRunMain((mclMainFcnType)run_main,0,NULL);
    }
15 Use mbuild to compile and link the application.
```
mbuild addmatrix.cpp addmatrix.lib 16 From the system's command prompt, run the application.

```
addmatrix
The value of added matrix is:
     2 8 14
        10 6 12 18
```
# Create a .NET Application with MATLAB Code

<span id="page-22-0"></span>This example shows how to transform a MATLAB function into a .NET assembly and integrate it into an application. The example compiles a MATLAB function, makesquare, which computes a magic square, into a .NET assembly named MagicSquareComp, which contains the MLTestClass class and other files needed to deploy your application.

1 In MATLAB, create the function that you want to deploy as a shared library.

This example uses the sample function, called makesquare.m, included in the *matlabroot*\toolbox\dotnetbuilder\Examples\VS*Version*\NET \MagicSquareExample\MagicSquareComp folder, where *matlabroot* represents the name of your MATLAB installation folder.

```
function y = makesquare(x)
```
 $y = magic(x)$ ;

Run the example in MATLAB.

makesquare(5)

17241815235714164613202210121921311182529

- 2 Open the Library Compiler app.
	- a On the toolstrip, select the **Apps** tab.
	- **b** Click the arrow at the far right of the tab to open the apps gallery.
	- c Click **Library Compiler**.

Note: You can also call the libraryCompiler command.

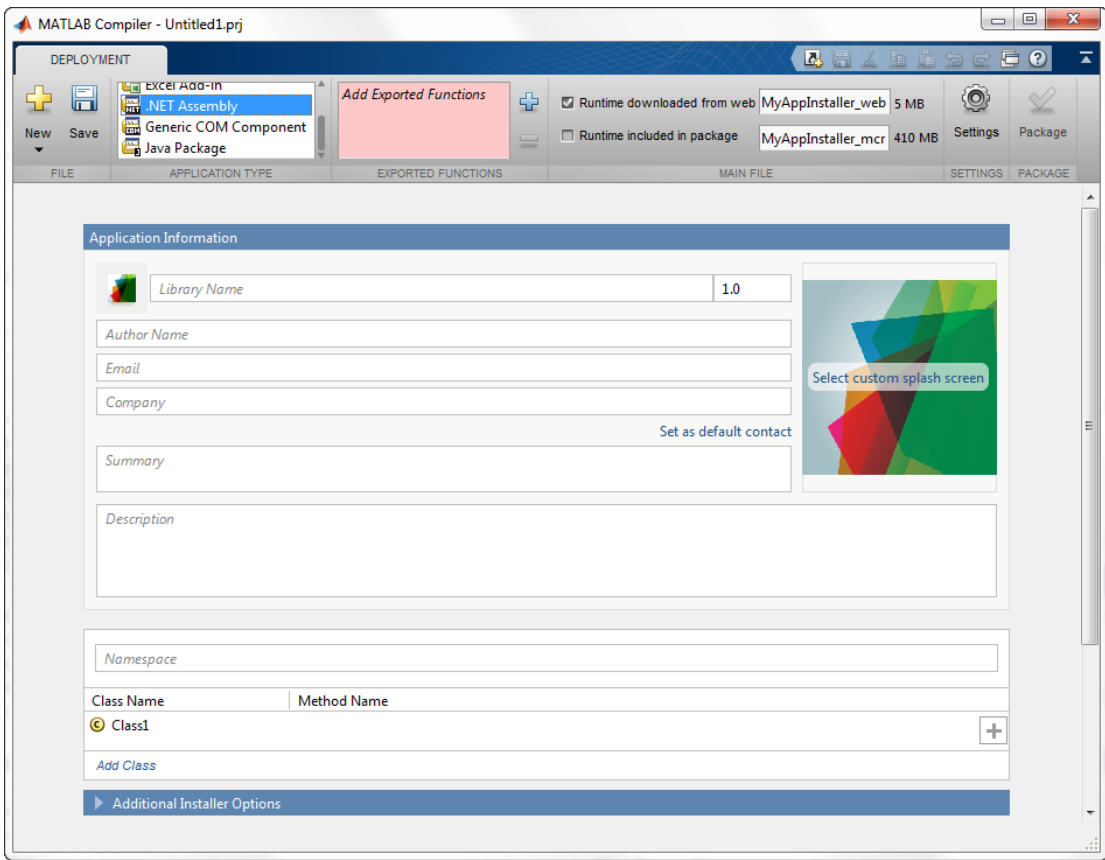

3 In the **Application Type** section of the toolstrip, select **.NET Assembly** from the list.

Note: If the **Application Type** section of the toolstrip is collapsed, you can expand it by clicking the down arrow.

 $\sim$ 

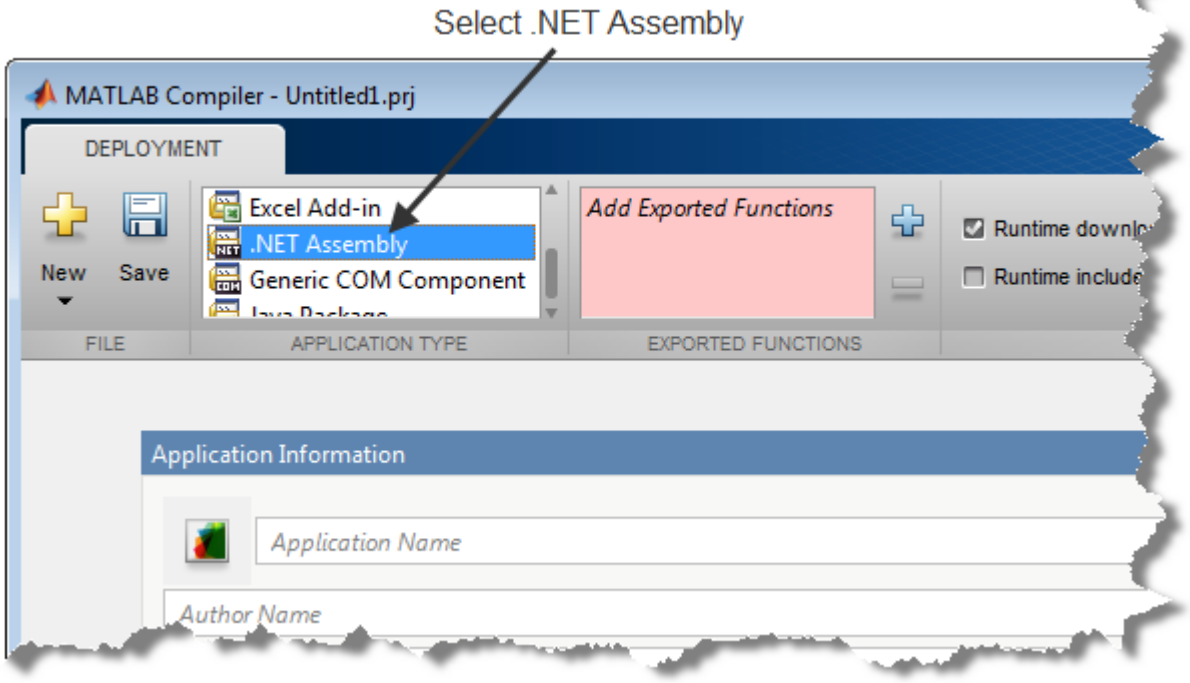

- 4 Specify the MATLAB functions that you want to deploy.
	- a In the **Exported Functions** section of the toolstrip, click the plus button.
	- **b** In the file explorer that opens, locate and select the makesquare.m file.
	- c Click **Open** to select the file and close the file explorer.

The Library Compiler app adds **makesquare.m** to the list of files and a minus button appears under the plus button. The Library Compiler app uses the name of the file as the name of the deployment project file  $( .p r j)$ , shown in the title bar, and as the name of the assembly, shown in the first field of the Application Information area. The project file saves all of the deployment settings so that you can re-open the project.

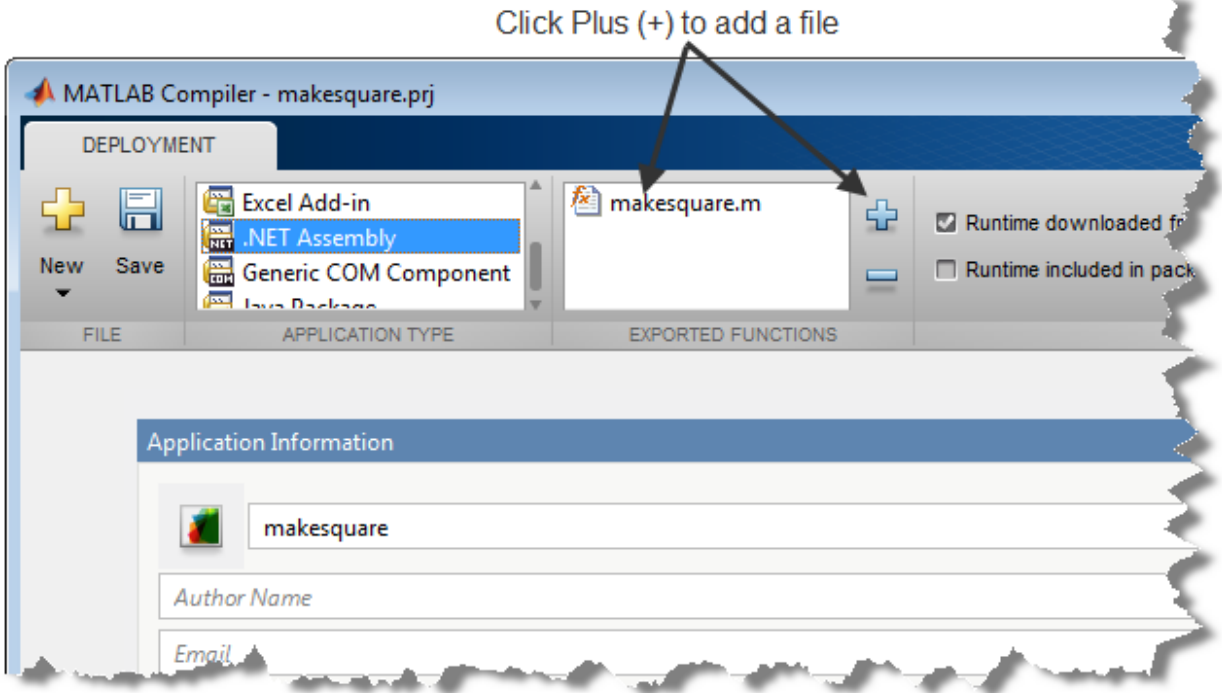

×

5 In the **Packaging Options** section of the toolstrip, verify that the **Runtime downloaded from web** check box is selected.

This option creates an application installer that automatically downloads the MATLAB Runtime and installs it along with the deployed add-in.

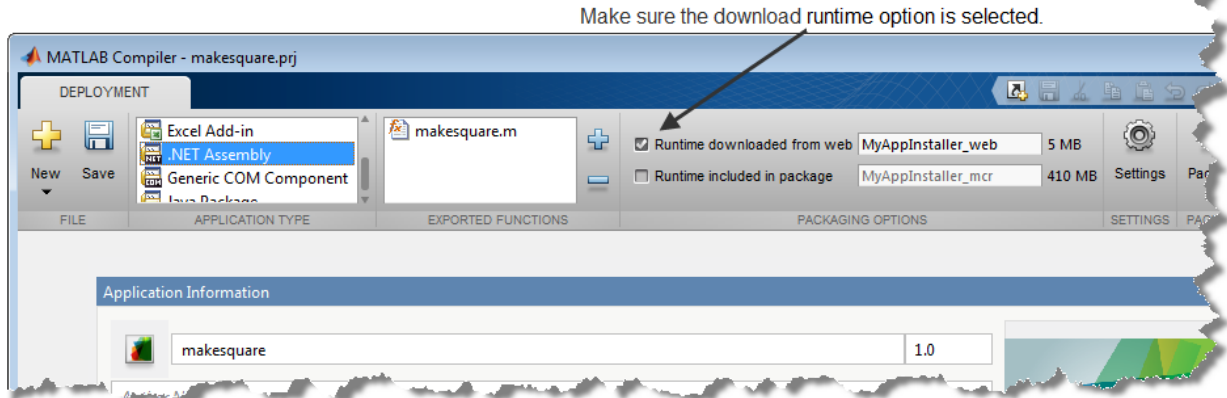

- 6 In the top field of **Application Information**, replace makesquare with MagicSquareComp.
- 7 In the **Class Name** column of the class browser, replace Class1 with MLTestClass.
- 8 Click **Package**.

The Package window opens while the library is being generated. Select the **Open output folder when process completes** check box. The packaging process generates a self-extracting file that *automatically registers* the DLL and unpacks all deployable deliverables.

9 When the deployment process is complete, a file explorer opens and displays the generated output.

It should contain:

- for redistribution  $A$  folder containing the installer to distribute the generated assembly
- for testing  $-$  A folder containing the raw files generated by the compiler
- for redistribution files only  $-$  A folder containing only the files needed to redistribute the assembly
- PackagingLog.txt  $-A$  log file generated by the compiler
- 10 Click **Close** on the Package window.
- 11 Open the for redistribution folder.
- 12 Run the installer.
- 13 Open Microsoft Visual Studio

14 Create a new project.

For this example create a C# Console Application called **MainApp**.

15 Create a reference to your assembly.

The assembly is located in the application folder created when you installed the component. For this example, select makeSqr.dll.

16 Create a reference to the MWArray API.

The API is located in *MATLABROOT*\toolbox\dotnetbuilder\bin \*arch*\*version*\MWArray.dll.

17 Paste the following code into your main file.

```
using System; 
using System.Collections.Generic; 
using System.Text; 
using MagicSquareComp; 
using MathWorks.MATLAB.NET.Arrays; 
using MathWorks.MATLAB.NET.Utility; 
namespace mainApp 
{ 
     class Program 
     { 
         static void Main(string[] args) 
         { 
             MLTestClass obj = null; 
             MWNumericArray input = null; 
             MWNumericArray output = null; 
            MWArray[] result = null; try 
 { 
                 obj = new MLTestClass(); 
                input = 5;
                 result = obj.makesquare(1, input); 
                output = (MWNumericArray)result[0];
                 Console.WriteLine(output); 
 } 
             catch
```
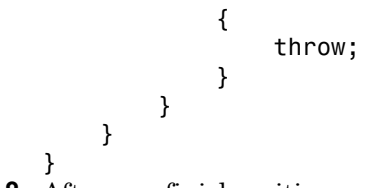

18 After you finish writing your code, you build and run it with Microsoft Visual Studio.

# Create a Java Application with MATLAB Code

<span id="page-29-0"></span>This example shows how to create a Java package using a MATLAB function. You can then pass the generated package to the developer, who is responsible for integrating it into an application.

To compile a Java package from MATLAB code:

- 1 In MATLAB, examine the MATLAB code that want to deploy as a Java package.
	- a Open makesqr.m.

function  $y =$  makesqr(x)

 $y = magic(x);$ 

**b** At the MATLAB command prompt, enter makesqr(5).

The output appears as follows:

ans  $=$ 

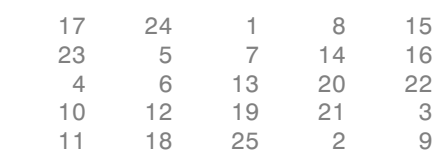

- 2 Open the **Library Compiler** app.
	- a On the toolstrip, select the **Apps** tab.
	- **b** Click the arrow at the far right of the tab to open the apps gallery.
	- c Click **Library Compiler**.

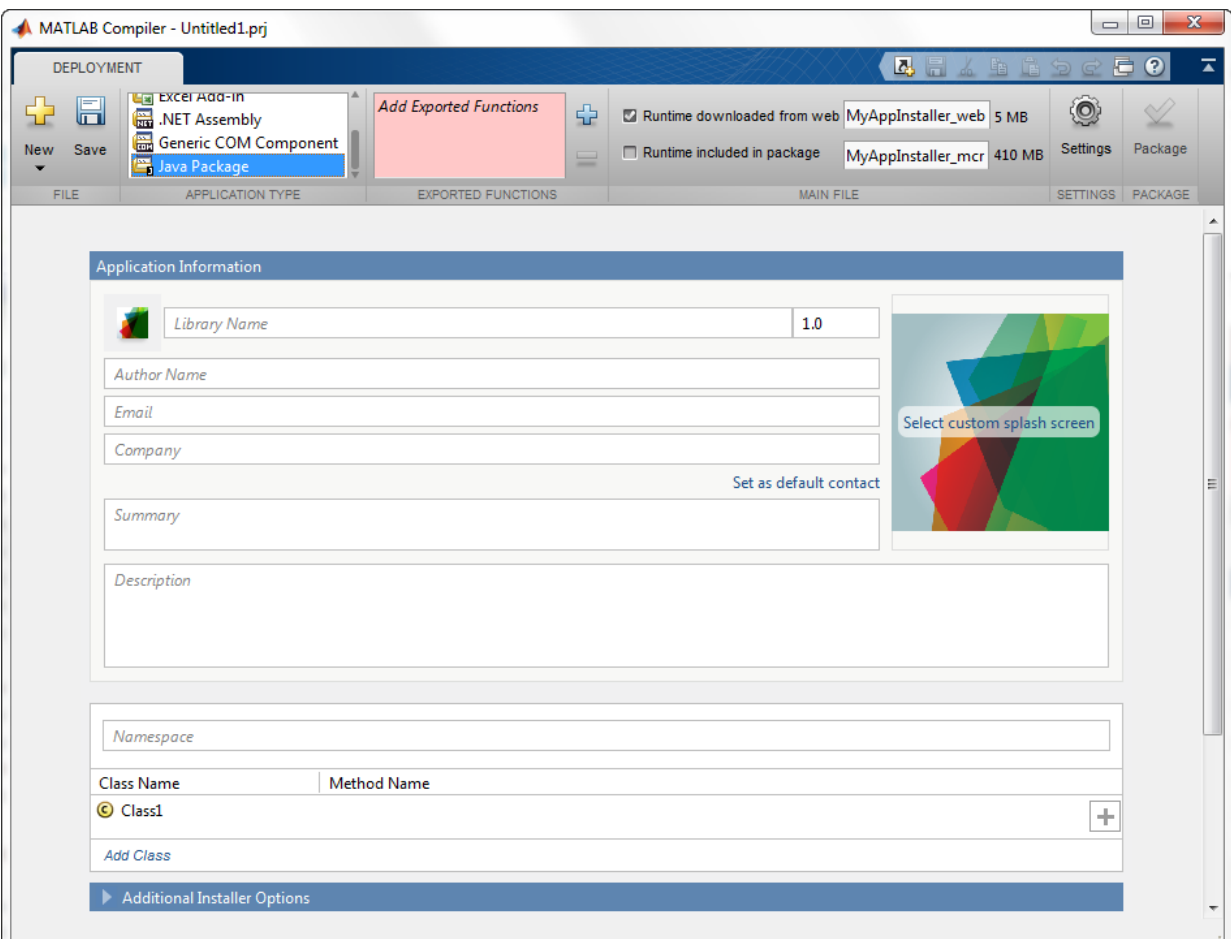

- 3 In the **Application Type** section of the toolstrip, select **Java Package** from the list.
- Specify the MATLAB functions you want to deploy.
	- a In the **Exported Functions** section of the toolstrip, click the plus button.
	- **b** In the file explorer that opens, locate and select the makesqr.m file.

makesqr.m is located in *matlabroot*\toolbox\javabuilder\Examples \MagicSqaureExample\MagicDemoComp.

c Click **Open** to select the file, and close the file explorer.

**makesqr.m** is added to the list of exported files and a minus button appears under the plus button. In addition, makesqr is set as:

- the library name
- the package name
- 5 Verify that the function defined in makesqr.m is mapped into Class1.

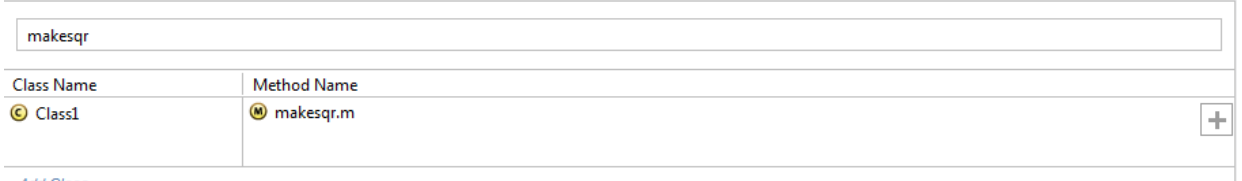

#### **Add Class**

6 In the **Packaging Options** section of the toolstrip, verify that the **Runtime downloaded from web** check box is selected.

This option creates an application installer that automatically downloads the MATLAB Runtime and installs it along with the deployed package.

- 7 Click **Package**.
- 8 Select the **Open output folder when process completes** check box.
- 9 Verify that the generated output contains:
	- for redistribution  $-$  A folder containing the installer to distribute the package
	- for testing  $-$  A folder containing the raw generated files to create the installer
	- for redistribution files only  $-$  A folder containing only the files needed to redistribute the package
	- PackagingLog.txt  $-A$  log file generated by the compiler
- 10 Click **Close** on the Package window.
- 11 Open the for redistribution folder.
- 12 Run the installer.
- 13 In the folder containing the generated JAR files, create a new file called getmagic.java.
- 14 Using a text editor, open getmagic.java.
- 15 Paste the following code into the file.

import com.mathworks.toolbox.javabuilder.\*;

```
import makesqr.*;
class getmagic
{
    public static void main(String[] args)
    {
       MWNumericArray n = null;
      Object[] result = null;Class1 theMagic = null;
      if (\text{args.length} == 0) {
         System.out.println("Error: must input a positive integer");
         return;
       }
       try
       {
          n = new MWNumericArray(Double.valueOf(args[0]),
                                          MWClassID.DOUBLE);
         the Magic = new Class1();
         result = the Magic.makesqrt(1, n); System.out.println(result[0]);
       }
       catch (Exception e)
       {
          System.out.println("Exception: " + e.toString());
       }
       finally
       {
          MWArray.disposeArray(n);
          MWArray.disposeArray(result);
          theMagic.dispose();
       }
    }
}
```
16 Compile the Java application using javac.

javac -classpath "mcrroot\toolbox\javabuilder\jar\javabuilder.jar";.\makesqr.jar .\

Note: On UNIX<sup>®</sup> platforms, use colon (:) as the class path delimiter instead of semicolon  $($ ;  $)$ .

*mcrroot* is the path to where the MATLAB Runtime is installed on your system. If you have MATLAB installed on your system instead, you can use the path to your MATLAB installation.

17 From the system's command prompt, run the application.

java -classpath .;"c:\Program Files\MATLAB\MATLAB Compiler Runtime\v82\toolbox\java 17 24 1 8 15 23 5 7 14 16 4 6 13 20 22 10 12 19 21 3 11 18 25 2 9

You must be sure to place a dot (.) in the first position of the class path. If it not, you get a message stating that Java cannot load the class.

Note: On UNIX platforms, use colon (:) as the class path delimiter instead of semicolon  $($ ;  $).$ 

*mcrroot* is the path to where the MATLAB Runtime is installed on your system. If you have MATLAB installed on your system instead, you can use the path to your MATLAB installation.

# Create a Python Application with MATLAB Code

<span id="page-34-0"></span>This example shows how to create a Python® package using a MATLAB function. You can then pass the generated package to the developer, who is responsible for integrating it into an application.

To compile a Python package from MATLAB code:

- 1 In MATLAB, examine the MATLAB code that you want to deploy as a Python package.
	- a Open makesqr.m.

function  $y =$  makesqr(x)

```
y = \text{magic}(x);
```
**b** At the MATLAB command prompt, enter makesqr(5).

The output appears as follows:

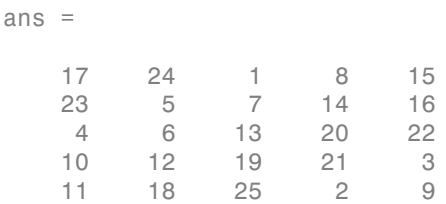

- 2 Open the **Library Compiler** app.
	- a On the toolstrip, select the **Apps** tab.
	- **b** Click the arrow at the far right of the tab to open the apps gallery.
	- c Click **Library Compiler**.

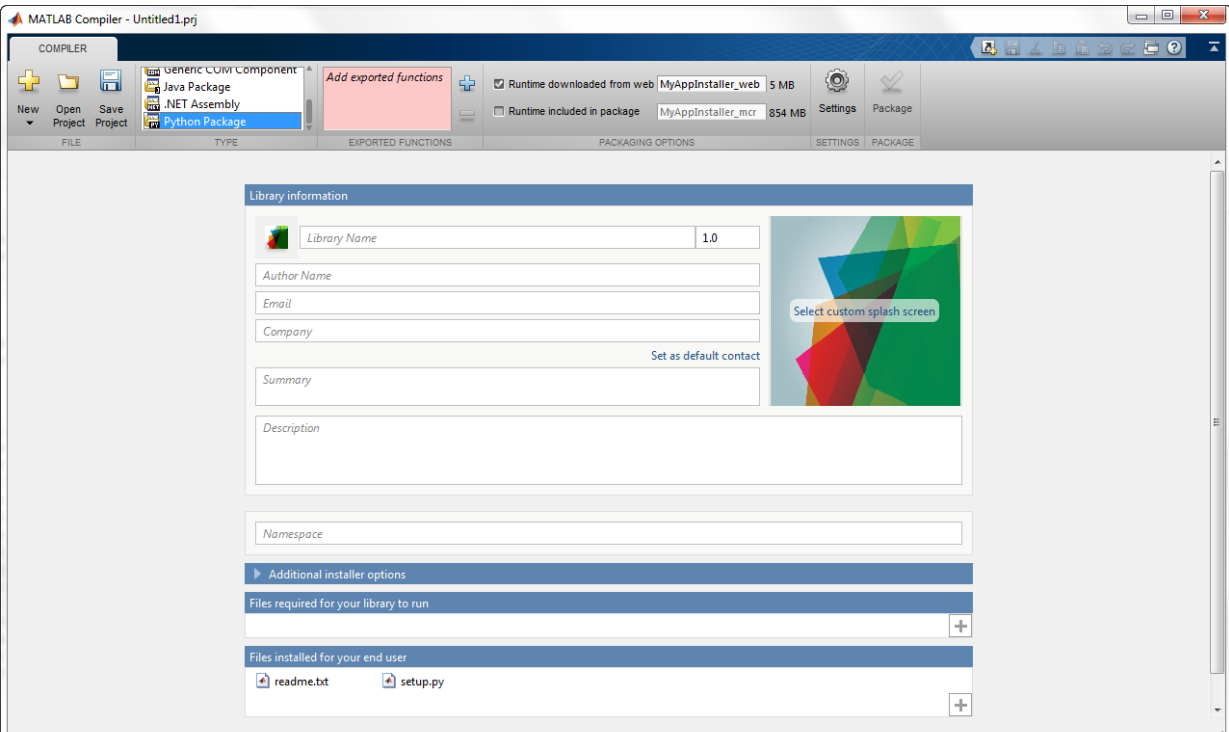

- 3 In the **Application Type** section of the toolstrip, select **Python Package** from the list.
- 4 Specify the MATLAB functions you want to deploy.
	- a In the **Exported Functions** section of the toolstrip, click the plus button.
	- **b** In the file explorer that opens, locate and select the makesqr.m file.

makesqr.m is located in *matlabroot*\toolbox\javabuilder\Examples \MagicSqaureExample\MagicDemoComp.

c Click **Open** to select the file, and close the file explorer.

**makesqr.m** is added to the list of exported files and a minus button appears under the plus button. In addition, makesqr is set as the package name.

5 In the **Packaging Options** section of the toolstrip, verify that the **Runtime downloaded from web** check box is selected.

This option creates an application installer that automatically downloads the MATLAB Runtime and installs it along with the deployed package.

- 6 Click **Package**.
- 7 Select the **Open output folder when process completes** check box.
- 8 Verify that the generated output contains:
	- for redistribution  $-$  A folder containing the installer to distribute the package
	- for testing  $-$  A folder containing the raw generated files to create the installer
	- for redistribution files only  $-$  A folder containing only the files needed to redistribute the package
	- PackagingLog.txt  $-A$  log file generated by the compiler
- 9 Click **Close** on the Package window.
- 10 Open a command prompt in the for redistribution files only folder.
- 11 Run the set up script to install the package.

python setup.py install

- 12 Create a new file called getmagic.py.
- 13 Using a text editor, open getmagic.py.
- 14 Paste the following code into the file.

```
import makesqr
import matlab
```

```
myMagic = makesqr.initialize()
```
myMagic.makesqr(5)

myMagic.terminate()

15 From the system's command prompt, run the application.

python getmagic.py matlab.double([[17.0,24.0,1.0,8.0,15.0],  $[23.0, 5.0, 7.0, 14.0, 16.0]$ ,  $[4.0, 6.0, 13.0, 20.0, 22.0]$ , [10.0,12.0,19.0,21.0,3.0],[11.0,18.0,25.0,2.0,9.0]]) Note: On Mac OS X you must use the mwpython script. The mwpython script is located in the *matlabroot*/bin folder. *matlabroot* is the location of your MATLAB installation. For example:

mwpython getmagic.py

### See Also

mwpython

# <span id="page-38-0"></span>Using MATLAB Production Server

- ["Create a Deployable Archive for MATLAB Production Server" on page 3-2](#page-39-0)
- ["Create a C# Client" on page 3-6](#page-43-0)
- ["Create a Java Client" on page 3-10](#page-47-0)
- ["Create a C++ Client" on page 3-14](#page-51-0)
- ["Create a Python Client" on page 3-20](#page-57-0)

# Create a Deployable Archive for MATLAB Production Server

<span id="page-39-0"></span>This example shows how to create a deployable archive for MATLAB Production Server using a MATLAB function. You can then hand the generated archive to a system administrator who will deploy it into MATLAB Production Server.

To create a deployable archive:

- 1 In MATLAB, examine the MATLAB code that you want to deploy.
	- a Open addmatrix.m.

```
function a = addmatrix(a1, a2)
```
 $a = a1 + a2;$ **b** At the MATLAB command prompt, enter addmatrix(1,2).

The output appears as follows:

ans  $=$ 

3

- 2 Open the **Production Server Compiler** app.
	- a On the toolstrip, select the **Apps** tab.
	- **b** Click the arrow on the far right of the tab to open the apps gallery.
	- c Click **Production Server Compiler**.

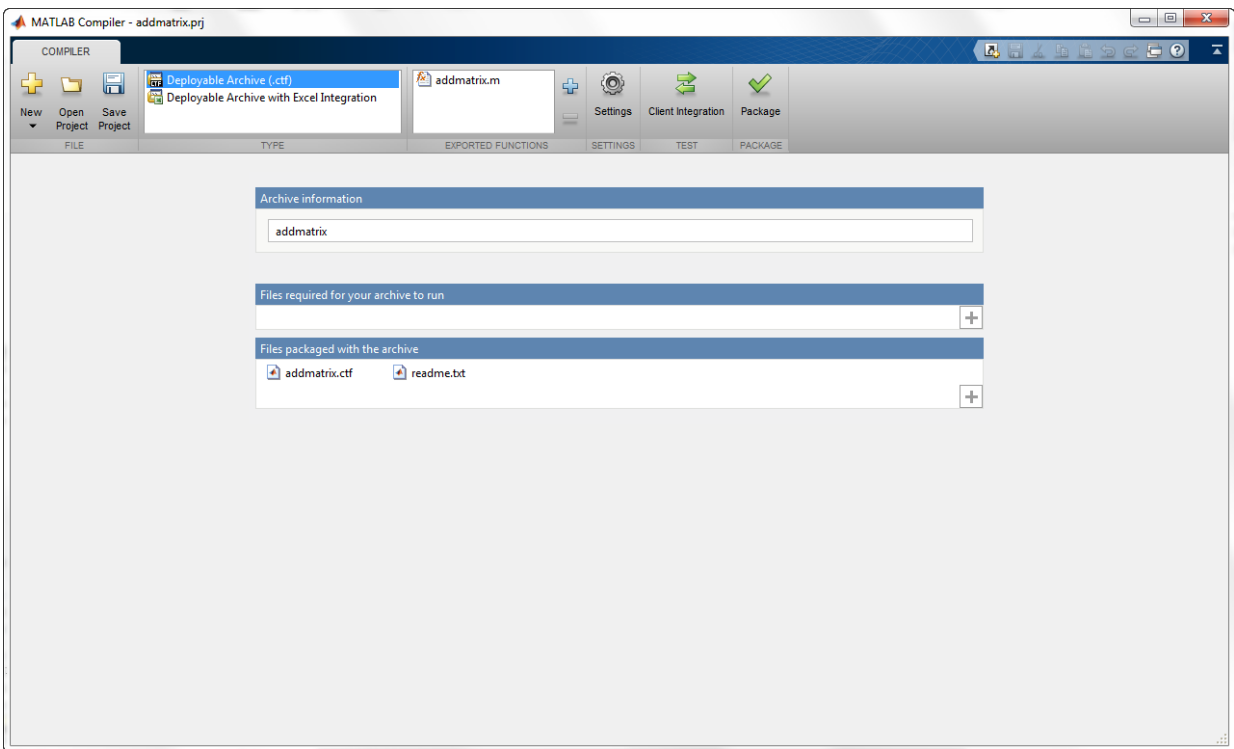

3 In the **Application Type** section of the toolstrip, select **Deployable Archive** from the list.

Note: If the **Application Type** section of the toolstrip is collapsed, you can expand it by clicking the down arrow .

- 4 Specify the MATLAB functions you want to deploy.
	- a In the **Exported Functions** section of the toolstrip, click the plus button.

Note: If the **Exported Functions** section of the toolstrip is collapsed, you can expand it by clicking the down arrow.

**b** Using the file explorer, locate and select the addmatrix.m file.

addmatrix.m is located in *matlabroot*\extern\examples\compiler.

c Click **Open** to select the file and close the file explorer.

**addmatrix.m** is added to the field. A minus button will appear below the plus button.

5 Explore the main body of the project window.

The project window is divided into the following areas:

- **Archive Information** Editable information about the deployed archive.
- **Files required for your archive to run** Additional files required by the archive. These files will be included in the generated archive. See "Manage Required Files in Compiler Project".
- **Files packaged with the archive** Files that are packaged with your archive. These files include:
	- readme.txt
	- .ctf file

See "Specify Files to Install with Application".

6 Click **Package**.

The Package window opens while the library is being generated.

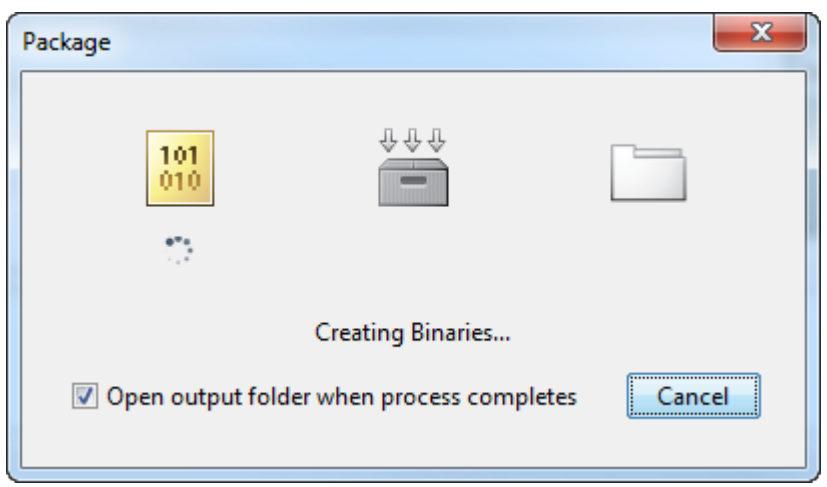

7 Select the **Open output folder when process completes** check box.

When the deployment process is complete, a file explorer opens and displays the generated output.

- 8 Verify the contents of the generated output:
	- for redistribution  $-$  A folder containing the installer to redistribute the archive to the system administrator responsible for the MATLAB Production Server
	- for testing  $-$  A folder containing the raw files generated by the compiler
	- PackagingLog.txt  $-$  A log file generated by the compiler.
- 9 Click **Close** on the Package window.

To lean more about MATLAB Production Server see "MATLAB Production Server"

# Create a C# Client

<span id="page-43-0"></span>This example shows how to call a deployed MATLAB function from a C# application using MATLAB Production Server.

In your C# code, you must:

- Create a Microsoft Visual Studio Project.
- Create a Reference to the Client Run-Time Library.
- Design the .NET interface in C#.
- Write, build, and run the C# application.

This task is typically performed by .NET application programmer. This part of the tutorial assumes you have Microsoft Visual Studio and .NET installed on your computer.

#### Create a Microsoft Visual Studio Project

- 1 Open Microsoft Visual Studio.
- 2 Click **File > New > Project**.
- 3 In the New Project dialog, select the project type and template you want to use. For example, if you want to create a C# Console Application, select **Windows** in the **Visual C#** branch of the **Project Type** pane, and select the **C# Console Application** template from the **Templates** pane.
- 4 Type the name of the project in the **Name** field (Magic, for example).
- 5 Click **OK**. Your Magic source shell is created, typically named Program.cs, by default.

#### Create a Reference to the Client Run-Time Library

Create a reference in your MainApp code to the MATLAB Production Server client runtime library. In Microsoft Visual Studio, perform the following steps:

- 1 In the Solution Explorer pane within Microsoft Visual Studio (usually on the right side), select the name of your project, Magic, highlighting it.
- 2 Right-click Magic and select **Add Reference**.
- 3 In the Add Reference dialog box, select the **Browse** tab. Browse to the MATLAB Production Server client runtime, installed at

*matlabroot*\toolbox\compiler\_sdk\mps\_client\dotnet. Select MathWorks.MATLAB.ProductionServer.Client.dll.

4 Click **OK**. MathWorks.MATLAB.ProductionServer.Client.dll is now referenced by your Microsoft Visual Studio project.

#### Design the .NET Interface in C#

In this example, you invoke mymagic.m, hosted by the server, from a .NET client, through a .NET interface.

To match the MATLAB function mymagic.m, design an interface named Magic.

For example, the interface for the mymagic function:

```
function m = mymagic(in)m = magic(in);
```
might look like this:

```
 public interface Magic 
        {
          double[,] mymagic(int in1);
 }
```
Note the following:

- The .NET interface has the same number of inputs and outputs as the MATLAB function.
- You are deploying one MATLAB function, therefore you define one corresponding .NET method in your C# code.
- Both MATLAB function and .NET interface process the same types: input type int and the output type two-dimensional double.
- You specify the name of your deployable archive (magic, which resides in your auto deploy folder) in your URL, when you call CreateProxy ("http://*localhost*:9910/magic").

#### Write, Build, and Run the .NET Application

Create a C# interface named Magic in Microsoft Visual Studio by doing the following:

- 1 Open the Microsoft Visual Studio project, MagicSquare, that you created earlier.
- 2 In Program.cs tab, paste in the code below.

{

Note: The URL value ("http://localhost:9910/mymagic\_deployed") used to create the proxy contains three parts:

- the server address (localhost).
- the port number (9910).
- the archive name (mymagic\_deployed)

```
using System;
using System.Net;
using MathWorks.MATLAB.ProductionServer.Client;
namespace Magic 
   public class MagicClass 
 {
     public interface Magic 
\{ \{ \} double[,] mymagic(int in1);
     }
     public static void Main(string[] args)
   {
     MWCClient client = new MWHttpClient();
        try
        {
         Magic me = client.CreateProxy<Magic>
                       (new Uri("http://localhost:9910/mymagic_deployed"));
          double[,] result1 = me.mymagic(4);
           print(result1);
        }
        catch (MATLABException ex)
        {
          Console.WriteLine("{0} MATLAB exception caught.", ex);
          Console.WriteLine(ex.StackTrace);
        }
        catch (WebException ex)
        {
          Console.WriteLine("{0} Web exception caught.", ex);
          Console.WriteLine(ex.StackTrace);
        }
        finally
        {
          client.Dispose();
 }
        Console.ReadLine();
    }
```

```
 public static void print(double[,] x) 
    {
      int rank = x.Rank;
      int [] dims = new int[rank];
      for (int i = 0; i < rank; i++) {
         dim[s[i] = x.GetLength(i); }
      for (int j = 0; j < dims[0]; j^{++})
       {
         for (int k = 0; k < dims[1]; k++) { 
             Console.Write(x[j,k]);
            if (k < (dimS[1] - 1))\{ Console.Write(",");
             }
          }
         Console.WriteLine();
       }
     }
   }
}
```
- 3 Build the application. Click **Build > Build Solution**.
- 4 Run the application. Click **Debug > Start Without Debugging**. The program returns the following console output:

16,2,3,13 5,11,10,8 9,7,6,12 4,14,15,1

# Create a Java Client

<span id="page-47-0"></span>This example shows how to write a MATLAB Production Server client using the Java client API. In your Java code, you will:

- Define a Java interface that represents the MATLAB function.
- Instantiate a proxy object to communicate with the server.
- Call the deployed function in your Java code.

To create a Java MATLAB Production Server client application:

- 1 Create a new file called MPSClientExample.java.
- 2 Using a text editor, open MPSClientExample.java.
- 3 Add the following import statements to the file:

```
import java.net.URL;
import java.io.IOException;
import com.mathworks.mps.client.MWClient;
import com.mathworks.mps.client.MWHttpClient;
import com.mathworks.mps.client.MATLABException;
```
4 Add a Java interface that represents the deployed MATLAB function.

The interface for the addmatrix function

```
function a = addmatrix(a1, a2)
```

```
a = a1 + a2;
```
looks like this:

```
interface MATLABAddMatrix {
        double[][] addmatrix(double[][] a1, double[][] a2)
          throws MATLABException, IOException;
    }
```
When creating the interface, note the following:

- You can give the interface any valid Java name.
- You must give the method defined by this interface the same name as the deployed MATLAB function.
- The Java method must support the same inputs and outputs supported by the MATLAB function, in both type and number. For more information about data

type conversions and how to handle more complex MATLAB function signatures, see "Java Client Programming".

• The Java method must handle MATLAB exceptions and I/O exceptions.

```
5 Add the following class definition:
```

```
public class MPSClientExample
{
}
```
This class now has a single main method that calls the generated class.

6 Add the main() method to the application.

```
public static void main(String[] args)
{
}
```
7 Add the following code to the top of the main() method:

double[][] a1={{1,2,3},{3,2,1}}; double[][] a2={{4,5,6},{6,5,4}};

These statements initialize the variables used by the application.

8 Instantiate a client object using the MWHttpClient constructor.

```
MWCClient client = new MWHttpClient();
```
This class establishes an HTTP connection between the application and the server instance.

9 Call the client object's createProxy method to create a dynamic proxy.

You must specify the URL of the deployable archive and the name of your interface class as arguments:

```
MATLABAddMatrix m = client.createProxy(new URL("http://localhost:9910/addmatrix"),
                                        MATLABAddMatrix.class);
```
The URL value ("http://localhost:9910/addmatrix") used to create the proxy contains three parts:

- the server address (localhost).
- the port number (9910).
- the archive name (addmatrix)

For more information about the createProxy method, see the Javadoc included in the *matlabroot*/toolbox/compiler\_sdk/mps\_client folder.

10 Call the deployed MATLAB function in your Java application by calling the public method of the interface.

```
double[] result = m.addmatrix(a1,a2);
11 Call the client object's close() method to free system resources.
```

```
client.close();
```
12 Save the Java file.

The completed Java file should resemble the following:

```
import java.net.URL;
import java.io.IOException;
import com.mathworks.mps.client.MWClient;
import com.mathworks.mps.client.MWHttpClient;
import com.mathworks.mps.client.MATLABException;
interface MATLABAddMatrix 
  \mathbf{f} double[][] addmatrix(double[][] a1, double[][] a2)
          throws MATLABException, IOException;
   }
public class MPSClientExample {
     public static void main(String[] args){
         double[][] a1={{1,2,3},{3,2,1}};
         double[][] a2={{4,5,6},{6,5,4}};
         MWClient client = new MWHttpClient();
         try{
             MATLABAddMatrix m = client.createProxy(new URL("http://localhost:9910/addmatrix"),
                                                   MATLABAddMatrix.class);
            double[] result = m.addmatrix(a1,a2);
             // Print the magic square
             printResult(result);
         }catch(MATLABException ex){
             // This exception represents errors in MATLAB 
                System.out.println(ex); 
         }catch(IOException ex){
             // This exception represents network issues. 
                System.out.println(ex); 
         }finally{
             client.close(); 
         }
     }
```

```
 private static void printResult(double[][] result){
        for(double[] row : result){
            for(double element : row){
                System.out.print(element + " ");
 }
            System.out.println();
        } 
    }
}
```
13 Compile the Java application, using the javac command or use the build capability of your Java IDE.

For example, enter the following:

javac -classpath "*matlabroot*\toolbox\compiler\_sdk\mps\_client\java\mps\_client.jar" MPSClientExample.java 14 Run the application using the java command or your IDE.

For example, enter the following:

java -classpath .;"*matlabroot*\toolbox\compiler\_sdk\mps\_client\java\mps\_client.jar" MPSClientExample

The application returns the following at the console:

5.0 7.0 9.0 9.0 7.0 5.0

## Create a C++ Client

<span id="page-51-0"></span>This example shows how to write a MATLAB Production Server client using the C client API. The client application calls the addmatrix function you compiled in "Create a Deployable Archive for MATLAB Production Server" and deployed in "Share a Deployable Archive on the Server Instance".

Create a C++ MATLAB Production Server client application:

- 1 Create a file called addmatrix client.cpp.
- 2 Using a text editor, open addmatrix\_client.cpp.
- 3 Add the following include statements to the file:

```
#include <iostream>
#include <mps/client.h>
```
Note: The header files for the MATLAB Production Server C client API are located in the *matlabroot*/toolbox/compiler\_sdk/mps\_client/c/include/mps folder. folder.

4 Add the main() method to the application.

```
int main ( void )
{
}
```
5 Initialize the client runtime.

```
mpsClientRuntime* mpsruntime = mpsInitializeEx(MPS_CLIENT_1_1);
6 Create the client configuration.
```

```
mpsClientConfig* config;
mpsStatus status = mpsruntime->createConfig(&config);
```
7 Create the client context.

```
mpsClientContext* context;
status = mpsruntime->createContext(&context, config);
```
8 Create the MATLAB data to input to the function.

```
double a1[2][3] = \{1,2,3\}, \{3,2,1\};
double a2[2][3] = \{\{4,5,6\}, \{6,5,4\}\};int numIn=2;
mpsArray** inVal = new mpsArray* [numIn];
```

```
invall[0] = mpsCreateDoubleMatrix(2,3,mpsREAL);
invall[1] = mpsCreateDoubleMatrix(2,3,mpsREAL);double* data1 = (double *)(mpsGetData(inVal[0]));
double* data2 = (double *)(mpsGetData(inVal[1]));
for(int i=0; i<2; i++)
{
 for(int j=0; j<3; j++)
   {
    mpsIndex subs[] = \{ i, j \};
     mpsIndex id = mpsCalcSingleSubscript(inVal[0], 2, subs);
    data1[id] = a1[i][j];data2[id] = a2[i][j]; }
}
```
9 Create the MATLAB data to hold the output.

```
int numOut = 1;
   mpsArray **outVal = new mpsArray* [numOut];
10 Call the deployed MATLAB function.
```
Specify the following as arguments:

- client context
- URL of the function
- Number of expected outputs
- Pointer to the mpsArray holding the outputs
- Number of inputs
- Pointer to the mpsArray holding the inputs

```
mpsStatus status = mpsruntime->feval(context,
     "http://localhost:9910/addmatrix/addmatrix",
     numOut, outVal, numIn, (const mpsArray**)inVal);
```
For more information about the feval function, see the reference material included in the matlabroot/toolbox/compiler\_sdk/mps\_client folder.

11 Verify that the function call was successful using an if statement.

```
if (status==MPS_OK)
{
```
}

```
12 Inside the if statement, add code to process the output.
```

```
double* out = mpsGetPr(outVal[0]);for (int i=0; i < 2; i + j)
    {
     for (int j=0; j<3; j++)
       { 
        mpsIndex subs[] = \{i, j\};
        mpsIndex id = mpsCalcSingleSubscript(outVal[0], 2, subs);
        std::count \leq out[id] \leq " \t'': }
      std::cout << std::endl;
    }
13 Add an else clause to the if statement to process any errors.
   else 
    {
      mpsErrorInfo error;
      mpsruntime->getLastErrorInfo(context, &error);
       std::cout << "Error: " << error.message << std::endl;
       switch(error.type)
       {
         case MPS_HTTP_ERROR_INFO:
           std::cout << "HTTP: " << error.details.http.responseCode << ": " 
               << error.details.http.responseMessage << std::endl;
         case MPS_MATLAB_ERROR_INFO:
           std::cout << "MATLAB: " << error.details.matlab.identifier 
               << std::endl;
           std::cout << error.details.matlab.message << std::endl;
         case MPS_GENERIC_ERROR_INFO:
           std::cout << "Generic: " << error.details.general.genericErrorMsg
```
 } mpsruntime->destroyLastErrorInfo(&error);

14 Free the memory used by the inputs.

}

<< std::endl;

```
for (int i=0; i<numIn; i^{++})
   mpsDestroyArray(inVal[i]);
delete[] inVal;
```
15 Free the memory used by the outputs.

```
for (int i=0; i<numOut; i++)
   mpsDestroyArray(outVal[i]);
delete[] outVal;
```
16 Free the memory used by the client runtime.

```
mpsruntime->destroyConfig(config);
mpsruntime->destroyContext(context);
mpsTerminate();
```
17 Save the file.

The completed program should resemble the following:

```
#include <iostream>
#include <mps/client.h>
int main ( void )
{
  mpsClientRuntime* mpsruntime = mpsInitializeEx(MPS CLIENT 1 1);
   mpsClientConfig* config;
   mpsStatus status = mpsruntime->createConfig(&config);
   mpsClientContext* context;
   status = mpsruntime->createContext(&context, config);
  double a1[2][3] = \{\{1,2,3\},\{3,2,1\}\};double a2[2][3] = \{(4,5,6), (6,5,4)\}; int numIn=2;
  mpsArray** inVal = new mpsArray* [numIn];
  invall[0] = mpsCreateDoubleMatrix(2,3,mpsREAL);
  invall[1] = mpsCreateDoubleMatrix(2,3,mpsREAL); double* data1 = (double *)( mpsGetData(inVal[0]) );
  double* data2 = (double *)(mpsGetData(inVal[1]));
  for(int i=0; i<2; i+1)
   {
    for(int j=0; j<3; j++) {
      mpsIndex subs[] = \{ i, j \};
       mpsIndex id = mpsCalcSingleSubscript(inVal[0], 2, subs);
      data1[id] = a1[i][j];data2[id] = a2[i][j]; }
   }
  int numOut = 1;
  mpsArray *soutVal = new mpsArray * [numOut]; status = mpsruntime->feval(context,
                "http://localhost:9910/addmatrix/addmatrix",
                numOut, outVal, numIn, (const mpsArray **)inVal);
   if (status==MPS_OK)
 {
     double* out = mpsGetPr(outVal[0]);
     for (int i=0; i<2; i++)
```

```
 {
     for (int j=0; j<3; j++) {
        mpsIndex subs[] = \{i, j\};mpsIndex id = mpsCalcSingleSubscript(outVal[0], 2, subs);
        std::cout << out[id] << "\t";
 }
      std::cout << std::endl;
    }
  }
  else
  {
    mpsErrorInfo error;
    mpsruntime->getLastErrorInfo(context, &error);
    std::cout << "Error: " << error.message << std::endl;
    switch(error.type)
\{ \{ \} case MPS_HTTP_ERROR_INFO:
     std::cout \leq  "HTTP:
           << error.details.http.responseCode 
           << ": " << error.details.http.responseMessage
           << std::endl;
    case MPS_MATLAB_ERROR_INFO:
       std::cout << "MATLAB: " << error.details.matlab.identifier 
           << std::endl;
      std::cout << error.details.matlab.message << std::endl;
    case MPS_GENERIC_ERROR_INFO:
      std::cout << "Generic: " 
           << error.details.general.genericErrorMsg 
           << std::endl;
    }
    mpsruntime->destroyLastErrorInfo(&error);
  }
 for (int i=0; i<numIn; i++) mpsDestroyArray(inVal[i]);
  delete[] inVal;
 for (int i=0; i<numOut; i+1)
    mpsDestroyArray(outVal[i]);
  delete[] outVal;
  mpsruntime->destroyConfig(config);
  mpsruntime->destroyContext(context);
  mpsTerminate();
```
} 18 Compile the application.

> To compile your client code, the compiler needs access to client.h. This header file is stored in *matlabroot*/toolbox/compiler\_sdk/mps\_client/c/include/ mps/.

To link your application, the linker needs access to the following files stored in :

#### Files Required for Linking

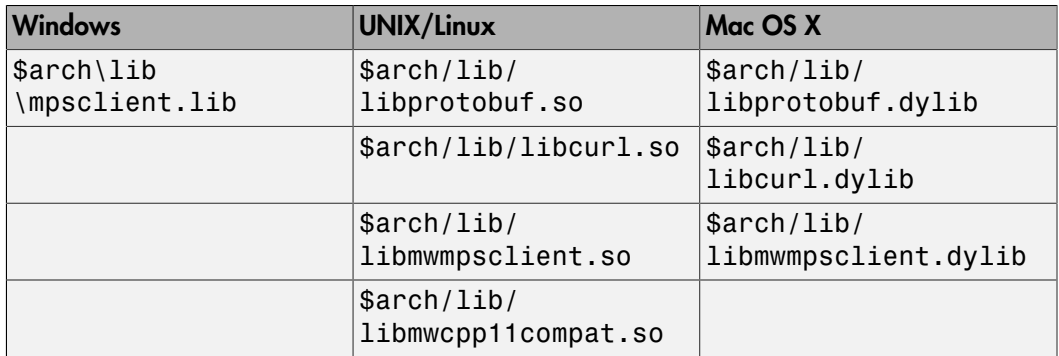

19 Run the application.

To run your application, add the following files stored in to the application's path:

#### Files Required for Running

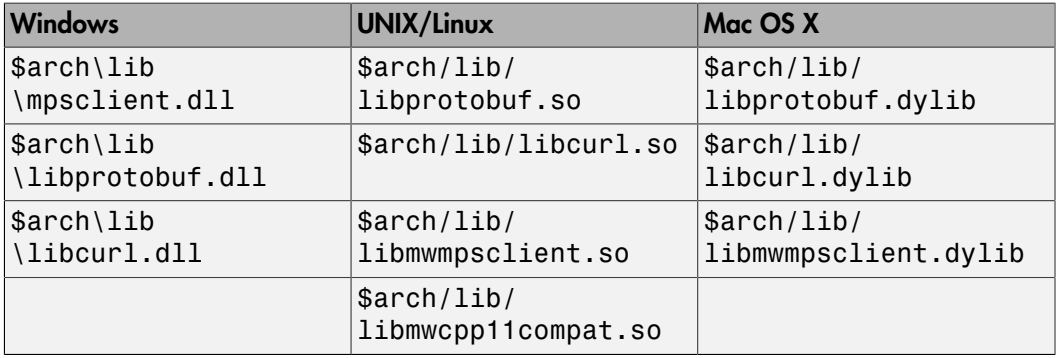

The client invokes addmatrix function on the server instance and returns the following matrix at the console:

5.0 7.0 9.0 9.0 7.0 5.0

# Create a Python Client

<span id="page-57-0"></span>This example shows how to write a MATLAB Production Server client using the Python client API. The client application calls the addmatrix function you compiled in "Create a Deployable Archive for MATLAB Production Server" and deployed in "Share a Deployable Archive on the Server Instance".

Create a Python MATLAB Production Server client application:

- 1 Copy the contents of the *matlabroot*\toolbox\compiler\_sdk\mps\_clients \python folder to your development environment.
- 2 Open a command line,
- 3 Change directories into the folder where you copied the MATLAB Production Server Python client.
- 4 Run the following command.

python setup.py install

- 5 Start the Python command line interpreter.
- 6 Enter the following import statements at the Python command prompt.

import matlab from production server import client

7 Open the connection to the MATLAB Production Server instance and initialize the client runtime.

client\_obj = client.MWHttpClient("http://localhost:9910")

8 Create the MATLAB data to input to the function.

```
a1 = \text{mathab.double}([1, 2, 3], [3, 2, 1]])
```
- $a2 = \text{mathab.double}([1, 5, 6], [6, 5, 4]])$
- 9 Call the deployed MATLAB function.

You must know the following:

- Name of the deployed archive
- Name of the function

client\_obj.addmatrix.addmatrix(a1,a2)

```
matlab.double([[5.0,7.0,9.0],[9.0,7.0,5.0]])
```
The syntax for invoking a function is client.*archiveName*.*functionName*(*arg1*, *arg2*, .., [nargout=*numOutArgs*]).

10 Close the client connection.

client\_obj.close()